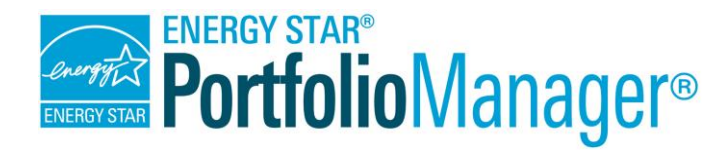

# **Guide de démarrage rapide de Portfolio Manager**

**L'outil ENERGY STAR Portfolio Manager vous aide à mesurer et à suivre la consommation d'énergie et d'eau, la quantité de déchets et de matériaux, et les émissions de gaz à effet de serre de vos bâtiments, et ce, dans un environnement en ligne sécurisé.** Vous pouvez utiliser l'outil pour identifier les bâtiments non performants, établir des priorités d'investissement, vérifier les améliorations en matière d'efficacité énergétique et obtenir une reconnaissance pour un rendement énergétique supérieur. Suivez les étapes de ce guide pour commencer l'utilisation de l'outil Portfolio Manager et ainsi, procéder à l'analyse comparative de vos propriétés, évaluer leur rendement et prendre connaissance des résultats.

### **Ajoutez une propriété**

Pour commencer, connectez-vous à [Portfolio Manager.](https://portfoliomanager.energystar.gov/pm/login.html?lang=fr_CA&lang=en&lang=fr_CA&lang=en) Suivez ensuite ces étapes pour créer une propriété et pour entrer l'information de cette propriété.

- 1. Cliquez sur **Ajouter une propriété** dans l'onglet **MonPortefeuille**.
- 2. Répondez aux questions sur votre propriété et cliquez sur **Commencer!**
- 3. Entrez les renseignements de base sur la propriété et cochez les cases précédant les énoncés qui s'appliquent à votre propriété. Cliquez ensuite sur **Continuer**.

#### *Pour commencer*

- 1 re étape : Ajoutez une propriété
- 2 e étape : Entrez les données sur la consommation d'énergie, d'eau et les déchets
- 3 e étape : Prenez connaissance des résultats et des progrès

## *Types de propriétés*

Tous les types de propriétés peuvent faire l'objet d'une analyse comparative. Pour les propriétés regroupant de multiples bâtiments, seuls les hôpitaux, les écoles du préscolaire au secondaire, les patinoires et pistes de curling, les résidences pour personnes âgées et les établissements de soins pour bénéficiaires internes, et les entrepôts en libre-service peuvent recevoir une cote ENERGY STAR de 1 à 100 à l'échelle du complexe.

4. Entrez les détails sur l'utilisation pour chaque type, tels que la superficie brute, les heures d'exploitation et le nombre de travailleurs. Pour le moment, vous pouvez utiliser des valeurs par défaut ou temporaires et entrer des données plus précises plus tard. **REMARQUE :** Faites glisser le curseur sur les détails d'utilisation pour voir une définition.

5. Cliquez sur **Ajouter une propriété**. Lorsque vous aurez ajouté une propriété, vous verrez s'afficher l'onglet **Résumé de la propriété**.

## *Propriétés à fonctions multiples*

Certaines propriétés présentent de multiples types d'utilisation, comme des restaurants dans des hôtels, des salons de beauté dans des centres de services communautaires aux aînés ou des cafétérias dans des hôpitaux. En règle générale, si une certaine fonction est généralement présente dans le type de propriété qui fait l'objet de l'analyse comparative, n'en faites pas un Type d'utilisation de propriété distinct. Vous n'avez qu'à inclure sa superficie dans l'utilisation principale du bâtiment.

Août 2020 1

Les noms ENERGY STAR et PORTFOLIO MANAGER et le symbole ENERGY STAR sont des marques déposées au Canada par l'Environmental Protection Agency des États-Unis, dont l'administration et la promotion relèvent de Ressources naturelles Canada.

## **Autre type d'utilisation**

Vous pouvez ajouter en tout temps d'autres types d'utilisation de votre propriété.

- 1. Cliquez sur l'onglet **Détails** de la propriété et sélectionnez ensuite un type d'utilisation à partir du menu déroulant **Ajouter un autre type d'utilisation**. Cliquez sur **Ajouter**.
- 2. Entrez les détails d'utilisation de la propriété et cliquez sur **Enregistrer l'utilisation**.

### **Entrez les données relatives à la consommation d'énergie**, **d'eau et aux déchets et matériaux**

Pour obtenir une image précise du rendement de votre bâtiment, entrez la quantité d'électricité et d'eau consommée dans votre bâtiment ainsi que le volume de déchets et de matériaux qu'il génère. Suivez ces étapes pour entrer les données relatives à la consommation d'énergie, d'eau, ainsi qu'à la quantité de déchets et de matériaux produits de votre propriété.

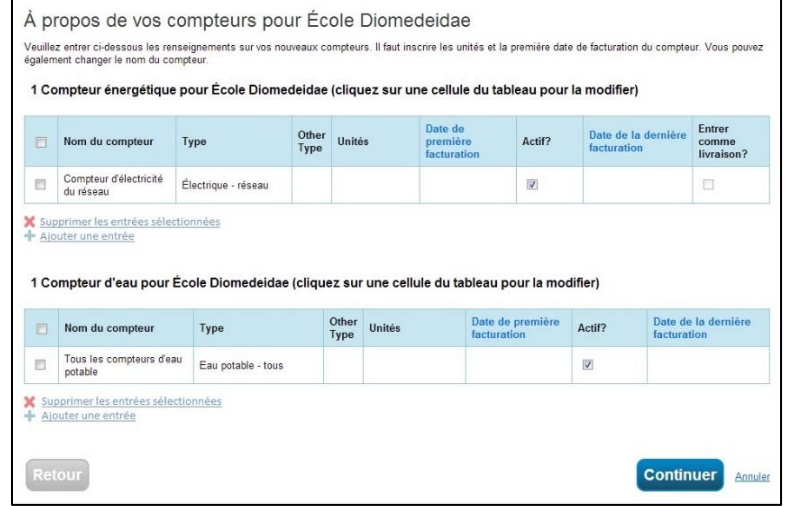

- 1. Cliquez sur votre propriété dans l'onglet **MonPortefeuille**, puis sélectionnez soit l'onglet **Énergie**, **Eau** ou **Déchets et matériel**.
- 2. Cliquez sur **Ajouter un compteur**.
- 3. Si vous créez un compteur pour l'énergie ou l'eau :
	- a. Sélectionnez le type d'énergie ou d'eau utilisée et le nombre de compteurs à créer, puis cliquez sur **Commencez!**
	- b. Cliquez sur un compteur pour entrer les unités et la date de première facturation. Si ce compteur correspond à un achat de combustible en vrac, cochez la case **Entrer comme livraison**.
	- c. Cliquez sur la flèche bleue vis-à-vis de chaque compteur pour agrandir la section sur la page **Vos entrées de compteur**. Cliquez sur **Ajouter une entrée** sous le compteur et entrez les données. Cochez la case **Estimation** si vous n'entrez pas des données mesurées. Dans cette section, vous pouvez également entrer le coût. Lorsque vous avez fini d'entrer les données, cliquez sur **Continuer**.
	- d. Cochez les cases des compteurs qui résument la consommation d'énergie et d'eau de votre propriété à la page **Sélectionnez des compteurs pour inclure dans les mesures**. Cliquez sur **Appliquer les sélections**.
- 4. Si vous créez un compteur pour vos déchets :
	- a. Sélectionnez les déchets pour lesquels vous faites un suivi et indiquez ce que vous en faites. Cliquez sur **Continuer**.
	- b. Indiquez à quelle fréquence ces matériaux sont ramassés (régulièrement ou non) et les unités utilisées pour le suivi. Si la question s'affiche, indiquez la date à laquelle vous avez commencé le suivi. Cliquez sur **Créer les compteurs**.
- c. Cliquez sur la flèche bleue à côté de chaque compteur pour agrandir la section sur la page **Vos entrées de compteur**. Cliquez sur **Ajouter une entrée** sous le compteur et entrez les données. Cochez la case **Estimation** si vous n'entrez pas des données mesurées. Vous pouvez également entrer le coût et la destination des déchets dans cette section. Lorsque vous avez fini d'entrer les données, cliquez sur **Continuer**.
- d. Cochez les cases des compteurs qui résument les déchets et matériaux de votre propriété à la page **Sélectionnez des compteurs pour inclure dans les mesures**. Cliquez sur **Appliquer les sélections**.

### **Prenez connaissance des résultats et des progrès**

Vous pourrez facilement constater les tendances et faire le suivi de l'amélioration de l'ensemble de votre portefeuille de bâtiments à l'aide d'une variété de graphiques et de rapports standards dans Portfolio Manager. Suivez ces étapes afin d'afficher des rapports sur vos propriétés et d'évaluer les progrès.

 Cliquez sur l'onglet **Rapports** pour afficher des graphiques et des rapports pour une propriété ou un portefeuille.

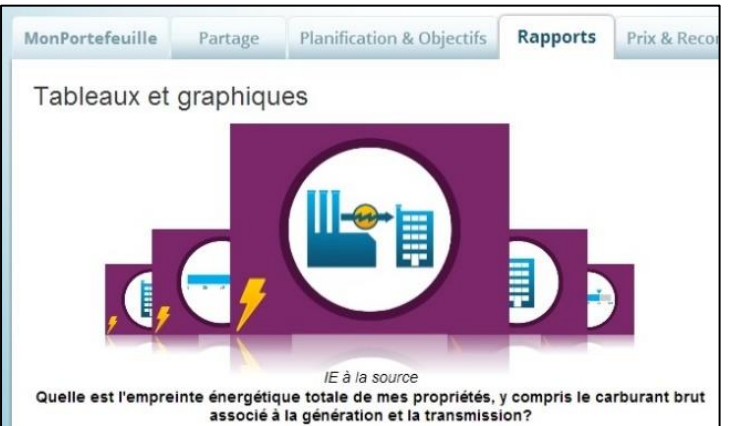

- Cliquez sur les options **Tableaux et graphiques** pour voir instantanément des graphiques en couleurs qui illustrent le rendement de votre portefeuille ou de votre groupe de propriétés. Vous pouvez imprimer les graphiques ou télécharger les images afin de les incorporer dans une présentation ou un document.
- Consultez la section **Gabarits et rapports** pour prendre connaissance d'une liste de rapports standards disponibles, y compris les Points saillants du rendement, le Rendement énergétique et l'Utilisation d'eau. Sélectionnez **Générer un nouveau rapport** à partir du menu déroulant **Action** pour créer un tableau Excel.

### *En savoir plus!*

Pour en savoir plus sur Portfolio Manager, visitez ENERGY [STAR pour les bâtiments.](https://www.rncan.gc.ca/efficacite-energetique/energy-star-canada/energy-star-pour-les-batiments/3692?_ga=2.69001427.350443711.1594314633-1012957568.1594314633) Pour obtenir des réponses à vos questions, communiquez ave[c Ressources naturelles Canada.](mailto:nrcan.buildings-batiments.rncan@canada.ca)